# Mitel MiVoice 6900 Series IP Phones 58015143 REV04 **RELEASE 1.3 ADMINISTRATOR GUIDE**

#### NOTICE

The information contained in this document is believed to be accurate in all respects but is not warranted by Mitel Networks<sup>™</sup> Corporation (MITEL®). The information is subject to change without notice and should not be construed in any way as a commitment by Mitel or any of its affiliates or subsidiaries. Mitel and its affiliates and subsidiaries assume no responsibility for any errors or omissions in this document. Revisions of this document or new editions of it may be issued to incorporate such changes.

No part of this document can be reproduced or transmitted in any form or by any means - electronic or mechanical - for any purpose without written permission from Mitel Networks Corporation.

#### **Trademarks**

The trademarks, service marks, logos and graphics (collectively "Trademarks") appearing on Mitel's Internet sites or in its publications are registered and unregistered trademarks of Mitel Networks Corporation (MNC) or its subsidiaries (collectively "Mitel") or others. Use of the Trademarks is prohibited without the express consent from Mitel. Please contact our legal department at <a href="legal@mitel.com">legal@mitel.com</a> for additional information. For a list of the worldwide Mitel Networks Corporation registered trademarks, please refer to the website: <a href="http://www.mitel.com/trademarks">http://www.mitel.com/trademarks</a>.

Mitel's Power Over Ethernet (PoE) Powered Device (PD) products are covered by one or more of the U.S. patents (and any foreign patent counterparts thereto) identified at Mitel's website: <a href="www.mitel.com/patents">www.mitel.com/patents</a>. For more information on the PD patents that are licensed, please refer <a href="www.cmspatents.com">www.cmspatents.com</a>.

Mitel MiVoice 6900 Series IP Phones - Release 1.3 Administrator Guide

58015143 - November 2017

®,™ Trademark of Mitel Networks Corporation
© Copyright 2017, Mitel Networks Corporation
All rights reserved

# Software License Agreement

Mitel, hereinafter known as "Seller", grants to Customer a personal, worldwide, non-transferable, non-sublicenseable and non-exclusive, restricted use license to use Software in object form solely with the Equipment for which the Software was intended. This Product may integrate programs, licensed to Mitel by third party Suppliers, for distribution under the terms of this agreement. These programs are confidential and proprietary, and are protected as such by copyright law as unpublished works and by international treaties to the fullest extent under the applicable law of the jurisdiction of the Customer. In addition, these confidential and proprietary programs are works conforming to the requirements of Section 401 of title 17 of the United States Code. Customer shall not disclose to any third party such confidential and proprietary programs and information and shall not export licensed Software to any country except in accordance with United States Export laws and restrictions.

Customer agrees to not reverse engineer, decompile, disassemble or display Software furnished in object code form. Customer shall not modify, copy, reproduce, distribute, transcribe, translate or reduce to electronic medium or machine readable form or language, derive source code without the express written consent of the Seller and its Suppliers, or disseminate or otherwise disclose the Software to third parties. All Software furnished hereunder (whether or not part of firmware), including all copies thereof, are and shall remain the property of Seller and its Suppliers and are subject to the terms and conditions of this agreement. All rights reserved.

Customer's use of this software shall be deemed to reflect Customer's agreement to abide by the terms and conditions contained herein. Removal or modification of trademarks, copyright notices, logos, etc., or the use of Software on any Equipment other than that for which it is intended, or any other material breach of this Agreement, shall automatically terminate this license. If this Agreement is terminated for breach, Customer shall immediately discontinue use and destroy or return to Seller all licensed software and other confidential or proprietary information of Seller. In no event shall Seller or its suppliers or licensors be liable for any damages whatsoever (including without limitation, damages for loss of business profits, business interruption, loss of business information, other pecuniary loss, or consequential damages) arising out of the use of or inability to use the software, even if Seller has been advised of the possibility of such damages.

| Software License Agreement          | 1  |
|-------------------------------------|----|
| About this guide                    |    |
| Supporting documentation            |    |
| Getting started                     | Ę  |
| Plugging in and starting the phone  |    |
| Settings menu                       | -  |
| Basic menu                          |    |
| Advanced menu                       |    |
| Status                              |    |
| Network                             | 11 |
| Static Network Settings             | 12 |
| Ethernet Ports                      |    |
| VLAN Settings                       |    |
| 802.1X  Network Services            |    |
| PIN                                 |    |
| Erase PIN                           |    |
| Modify PIN                          | 27 |
| Diagnostics                         | 28 |
| Audio Diagnostics                   |    |
| Ping TCP DUMP                       |    |
| DHCP Trace                          |    |
| Restore Default                     |    |
| LDAP (Corporate) Directory Contacts |    |
| Web UI Features                     |    |
| Reboot Phone                        |    |
| Upgrade Software                    |    |
| Upload File                         |    |
| Diagnostics                         |    |
| Capture                             |    |
| Collect Logs                        | 42 |
| Screenshot                          | 44 |
| Remote collection of log files      | 46 |
| Limited warranty                    | 48 |
| Exclusions                          | 48 |
| Warranty repair services            | 48 |

# About this guide

This guide explains how to use the administrator features of the Mitel MiVoice 6900 Series (6920, 6930, and 6940) IP phones that can be accessed through the IP phones' advanced **Settings** menu and Web UI.

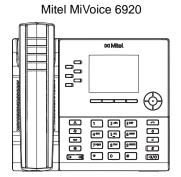

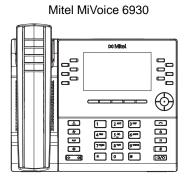

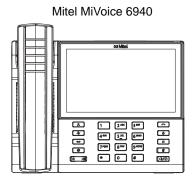

This document contains information that is at a technical level, more suitable for system and network administrators. Prior knowledge of IP telephony concepts is recommended.

# Supporting documentation

To access phone and system-specific documentation:

- 1. Log in to Mitel Connect.
- 2. In the left-hand menu, click Mitel OnLine.
- 3. Click **Product Documentation** under the **Support** section.
- 4. Select PDF Guides and Online Help under the End User Documents drop-down menu.
- **5.** In the left-hand menu, navigate to **Telephones**.

# Getting started

The Mitel MiVoice 6900 Series IP phones must be set up and be configured prior to its first use. This section describes phone behavior and start up screens you may see when the phone is first plugged in, or when it is restarted.

# Plugging in and starting the phone

The Mitel MiVoice 6900 Series IP phones automatically begins the start up and network discovery sequence as soon as it is connected. The phone goes through this process the first time you plug in your phone and every time you restart your phone.

**WARNING:** DO NOT PRESS THE SETTINGS KEY UNTIL THE NETWORK DISCOVERY SEQUENCE REACHES **20% WAITING FOR LAYER2 DATA** STAGE.

The phone displays the following startup screens:

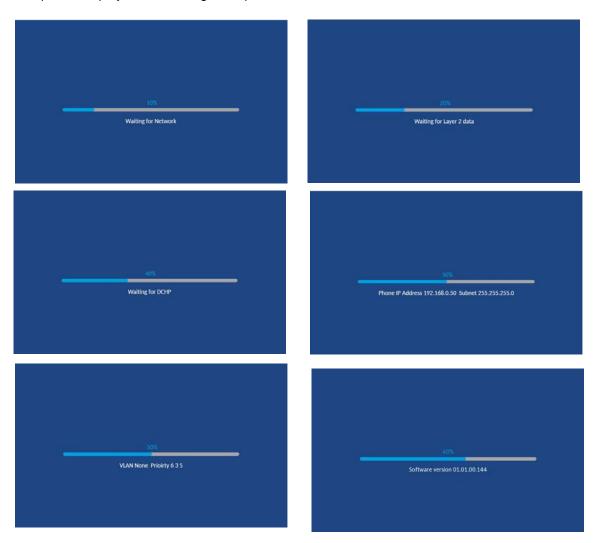

The Mitel MiVoice 6900 Series IP phone then contacts the call server and completes the start up process.

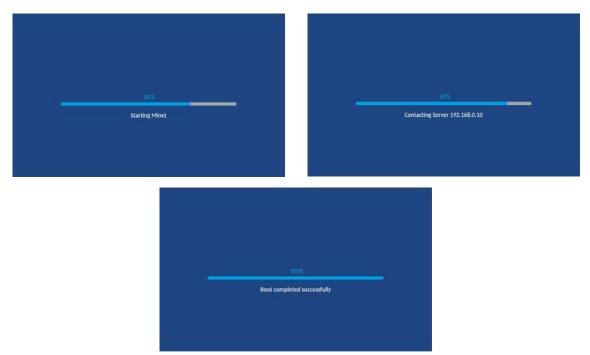

WARNING: DO NOT UNPLUG OR REMOVE POWER TO THE PHONE DURING THE START UP PROCESS.

# Settings menu

## Basic menu

The (Settings) key provides access to the Settings menu.

Mitel MiVoice 6920 Settings

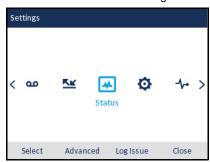

Mitel MiVoice 6930 Settings

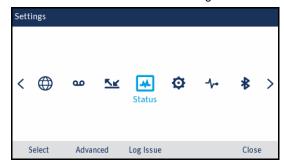

Mitel MiVoice 6940 Settings

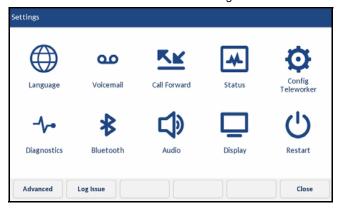

This menu provides a single location to access all the phone settings. The basic **Settings** menu provides access to the following user-level phone settings:

| Icon        | Setting           |
|-------------|-------------------|
| *           | Status            |
|             | Language          |
| 00          | Voicemail         |
| KK          | Call Forward      |
| Ø           | Config Teleworker |
| <b>-</b> ∕~ | Diagnostics       |
|             | Audio Diagnostics |

| Icon | Setting                        |
|------|--------------------------------|
|      | • Ping                         |
|      | TCP DUMP                       |
| Ø    | DHCP Trace                     |
| *    | Bluetooth (6930 and 6940 only) |
|      | Audio                          |
| Ţ    | Ring Tones                     |
| Ţ    | Audio Path                     |
|      | Display                        |
| ڻ    | Restart                        |

**Note:** Aside from **Status**, all other user-level settings are outside of this document's scope. For detailed information on the remaining user-level phone settings, see the respective model's *Mitel MiVoice IP Phone User Guide*.

The basic **Settings** menu also provides a **Log Issue** softkey. When pressed, two log files are generated; *dumpstate-logissue.txt* and *dumpstate-phoneinfo.txt*.

The dumpstate-phoneinfo.txt log file contains Call Server revision and phone DN.

The *dumpstate-logissue.txt* log file contains the following information:

- Date and time.
- IP phone model, firmware version, firmware timestamp, and source control revision.
- Detailed memory information.
- · Detailed CPU information.
- Detailed Display Message (DMESG) information.
- Detailed process information.
- Detailed file system information.
- · Detailed network status information.
- · Detailed kernel information.

The dumpstate-logissue.txt and dumpstate-phoneinfo.txt log files can be downloaded using the Mitel Web UI (see "Collect/tar Logs and Get Log Files" on page 42) or remotely using the MiVoice Business System Administration Tool (see "Remote collection of log files" on page 46).

## Advanced menu

By pressing or tapping the **Advanced** softkey and entering the Administrator password (default 73738) the following additional administrator-level settings are available for selection:

Mitel MiVoice 6920 Advanced menu

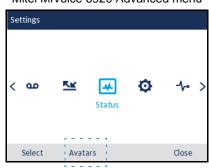

Mitel MiVoice 6930 Advanced menu

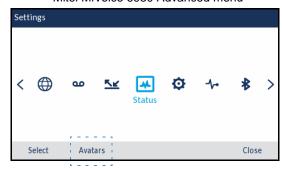

Mitel MiVoice 6940 Advanced menu

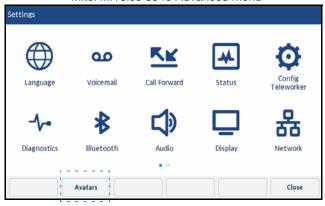

#### Notes:

- 1. The **Avatars** softkey is displayed on all Mitel MiVoice 6900 Series IP phones. However, Avatars are supported only on the Mitel MiVoice 6940 IP phone. Pressing or tapping the **Avatars** softkey clears the cache on the Mitel MiVoice 6900 Series IP phone.
- 2. Avatars are updated after a preset timer duration on the System Administrator tool.
- 3. The 6940 IP phone validates new Avatars during the next call or reboot.

| lcon      | Setting          |
|-----------|------------------|
| 용         | Network          |
| Ø         | Settings         |
|           | Ethernet Ports   |
| SLAN VLAN | VLAN Settings    |
| 802.1x    | • 802.1x         |
| O         | Network Services |

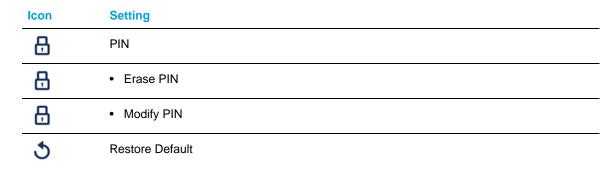

The sections that follow provide information regarding the above administrator-level settings available on the Mitel MiVoice 6900 Series IP phones.

## **Status**

The **Status** menu on the Mitel MiVoice 6900 Series IP phones is a read-only menu that displays general phone information and the current network status details. The **Status** menu is available to both users and Administrators and does not require a password to access.

Mitel MiVoice 6920 Status

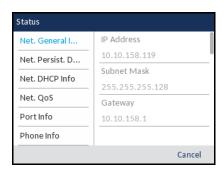

Mitel MiVoice 6930 Status

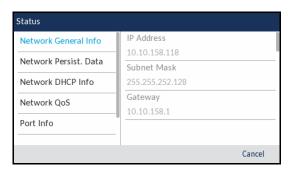

Mitel MiVoice 6940 Status

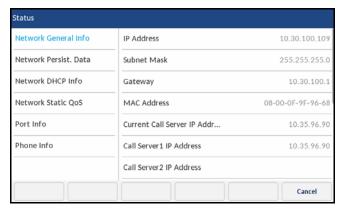

The following table outlines the information displayed in the **Status** menu:

| Item                  | Description                                                                                                    |
|-----------------------|----------------------------------------------------------------------------------------------------|
| Network General Info  | Displays information on the following general network parameters currently configured on the IP phone:                                                                            |
|                       | IP Address                                                                                                    |
|                       | Subnet Mask                                                                                                    |
|                       | Gateway                                                                                                    |
|                       | MAC Address                                                                                                    |
|                       | Current Call Server IP Address                                                                                                    |
|                       | Call Server1 IP Address                                                                                                    |
|                       | Call Server2 IP Address                                                                                                    |
|                       | Call Server3 IP Address                                                                                                    |
|                       | Call Server4 IP Address                                                                                                    |
|                       | TFTP Server IP Address                                                                                                    |
|                       | TFTP Server Port                                                                                                    |
|                       | File Sever                                                                                                    |
|                       | IPA IP Address                                                                                                    |
|                       | Primary DNS                                                                                                    |
|                       | Secondary DNS                                                                                                    |
| Network Persist. Data | Displays information regarding the IP addresses of the call servers the IP phone is currently connected to.                                                                       |
| Network DHCP Info     | Displays information regarding the current DHCP status, Renewal Time Values (T1), and Rebinding Time Values (T2).                                                                 |
| Network Static QoS    | Displays information regarding the current VLAN, L2P, and DSCP Quality of Service (QoS) parameters.                                                                               |
| Port Info             | Displays information on the port speeds and duplex methods that the IP phone is currently using on its LAN and PC ports.                                                          |
| Phone Info            | Displays information regarding the model, hardware revision, main firmware version, boot version of the IP phone, and phone uptime, as well as the call server firmware revision. |

Note: The Mitel MiVoice 6900 Series IP phones support DHCP Options 43 and 125.

# Network

The **Network** menu allows you to configure the following network settings:

- Static Network Settings
- Ethernet Ports
- VLAN Settings
- 802.1x
  - 802.1X EAP-TLS Support
- Network Services

# Static Network Settings

The Mitel MiVoice 6900 Series IP phones can be configured to utilize DHCP or static network settings.

The **Static Network Settings** sub-menu allows you to configure network settings on your phone manually. Configuring static network settings automatically disables DHCP functionality.

To manually configure static network settings on the Mitel MiVoice 6920/6930 IP phone:

- 1. Press the (Settings) key on the phone to enter the Settings menu.
- 2. Press the Advanced softkey.
- Input the Administrator password using the dialpad keys (default is 73738) and press the Enter softkey.
- 4. Navigate to **Network** > **Static Settings** using the navigation keys and press the **Select** softkey.

Mitel MiVoice 6920 Static Network Settings

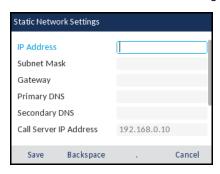

Mitel MiVoice 6930 Static Network Settings

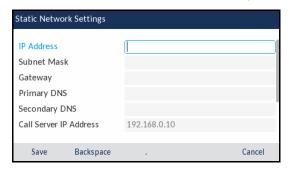

- **5.** Navigate to the applicable parameter's input field using the navigation keys and enter in the respective values using the dialpad keys. Applicable parameters include:
  - IP Address:

IP address of the IP phone.

Subnet Mask:

The IP address range local to the IP phone.

Gateway:

The IP address of the network's gateway or default router IP address.

Primary DNS:

The IP address of the primary DNS server.

Secondary DNS:

The IP address of the secondary DNS server.

Call Server IP Address:

The IP address of the call server.

• TFTP Server IP Address:

The IP address of the Trivial File Transfer Protocol (TFTP) server.

TFTP Server Port:

The TFTP port the TFTP server uses.

#### File Server:

The URL of the File Server. Used for migrating Mitel MiVoice 6900 Series IP phones from MiNet to SIP. Refer to the *SIP Administrator Guide* for more information.

#### • IPA IP Address:

IP address of the IP Phone Analysis (IPA) server.

**Note:** The **Backspace** softkey can be used to delete the last digit/character entered and the dot (".") softkey can be used to enter a dot where applicable.

**6.** Press the **Save** softkey to save your changes.

To manually configure static network settings on the Mitel MiVoice 6940 IP phone:

- 1. Press the (Settings) key on the phone to enter the Settings menu.
- 2. Tap the Advanced softkey.
- **3.** Input the Administrator password using the dialpad keys (default is 73738) and tap the **Enter** softkey.
- 4. Tap the Network icon.
- 5. Tap the Static Settings icon.

Mitel MiVoice 6940 Static Network Settings

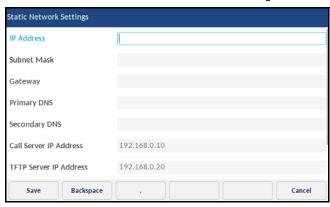

- **6.** Tap the applicable parameter's input field and enter in the respective values using the dialpad keys. Applicable parameters include:
  - IP Address:

IP address of the IP phone.

Subnet Mask:

The IP address range local to the IP phone.

Gateway:

The IP address of the network's gateway or default router IP address.

Primary DNS:

The IP address of the primary DNS server.

Secondary DNS:

The IP address of the secondary DNS server.

Call Server IP Address:

The IP address of the call server.

TFTP Server IP Address:

The IP address of the Trivial File Transfer Protocol (TFTP) server.

TFTP Server Port:

The TFTP port the TFTP server uses.

File Server:

The URL of the File Server. Used for migrating Mitel MiVoice 6900 Series IP phones from MiNet to SIP. Refer to the SIP Administrator Guide for more information

IPA IP Address:

IP address of the IP Phone Analysis (IPA) server.

**Note:** The **Backspace** softkey can be used to delete the last digit/character entered and the dot (".") softkey can be used to enter a dot where applicable.

7. Tap the **Save** softkey to save your changes.

#### **Ethernet Ports**

The Mitel MiVoice 6900 Series IP phones have two built-in 10/100/1000 Ethernet ports (one LAN and one PC) located on the back of the phone.

The **Ethernet Ports** sub-menu allows you to change the speed and duplex method of the IP phone's LAN and PC ports as well as enable or disable port mirroring.

To configure ethernet port options on the Mitel MiVoice 6920/6930 IP phone:

- 1. Press the (Settings) key on the phone to enter the Settings menu.
- 2. Press the Advanced softkey.
- Input the Administrator password using the dialpad keys (default is 73738) and press the Enter softkey.
- 4. Navigate to **Network > Ethernet Ports** using the navigation keys and press the **Select** softkey.

Mitel MiVoice 6920 Ethernet Ports

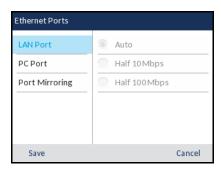

Mitel MiVoice 6930 Ethernet Ports

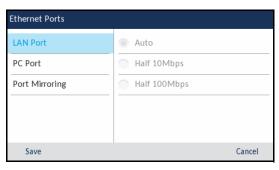

- 5. With LAN Port highlighted, press the right navigation key to navigate to the selection column and use the up and down navigation keys to select the desired speed and duplex method. Applicable values include:
  - Auto (Default):

Auto-negotiation is when two connected devices choose common transmission parameters. In the auto-negotiation process, the connected devices share their speed and duplex

capabilities and connect at the highest common denominator (the highest speed being 1000Mbps and highest duplex being full). Auto-negotiation can be used by devices that are capable of different transmission rates, different duplex modes, and/or different standards at the same speed. You can set the ports on the IP phone to auto-negotiate during transmission.

#### Half 10Mbps or Half 100Mbps:

Half-duplex data transmission means that data can be transmitted in both directions on a signal carrier, but not at the same time. For example, on a LAN using a technology that has half-duplex transmission, one device can send data on the line and then immediately receive data on the line from the same direction in which data was just transmitted. Half-duplex transmission implies a bidirectional line (one that can carry data in both directions). On the IP phone, you can set the half-duplex transmission to transmit in 10Mbps or in 100Mbps.

- **6.** Press the left navigation key to navigate back to the **LAN Port** options column and then press the down navigation key to highlight the **PC Port** option.
- 7. With PC Port highlighted, press the right navigation key to navigate to the selection column and use the up and down navigation keys to select the desired speed and duplex method. The PC port shares the same applicable values as the LAN port above (Auto, Half 10Mbps, and Half 100Mbps).
- **8.** Press the left navigation key to navigate back to the **PC Port** options column and then press the down navigation key to highlight the **Port Mirroring** option.
- 9. With Port Mirroring highlighted, press the right navigation key to navigate to the selection column and use the up and down navigation keys to enable or disable (default) port mirroring. Port mirroring allows you to mirror the LAN and PC ports to and from the phone for debugging purposes.
- **10.** Press the **Save** softkey to save your changes.

To configure ethernet port options on the Mitel MiVoice 6940 IP phone:

- 1. Press the (Settings) key on the phone to enter the Settings menu.
- **2.** Tap the **Advanced** softkey.
- 3. Input the Administrator password using the dialpad keys (default is 73738) and tap the **Enter** softkey.
- 4. Tap the Network icon.

#### 5. Tap the Ethernet Ports icon.

Mitel MiVoice 6940 Ethernet Ports

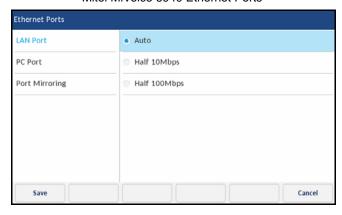

- 6. With LAN Port highlighted, tap the desired speed and duplex method. Applicable values include:
  - Auto (Default):

Auto-negotiation is when two connected devices choose common transmission parameters. In the auto-negotiation process, the connected devices share their speed and duplex capabilities and connect at the highest common denominator (the highest speed being 1000Mbps and highest duplex being full). Auto-negotiation can be used by devices that are capable of different transmission rates, different duplex modes, and/or different standards at the same speed. You can set the ports on the IP phone to auto-negotiate during transmission.

### Half 10Mbps or Half 100Mbps:

Half-duplex data transmission means that data can be transmitted in both directions on a signal carrier, but not at the same time. For example, on a LAN using a technology that has half-duplex transmission, one device can send data on the line and then immediately receive data on the line from the same direction in which data was just transmitted. Half-duplex transmission implies a bidirectional line (one that can carry data in both directions). On the IP phone, you can set the half-duplex transmission to transmit in 10Mbps or in 100Mbps.

- 7. Tap PC Port located in the left column.
- **8.** With **PC Port** highlighted, tap the desired speed and duplex method. The PC port shares the same applicable values as the LAN port above (Auto, Half 10Mbps, and Half 100Mbps).
- 9. Tap Port Mirroring located in the left column.
- 10. With Port Mirroring highlighted, tap Enable or Disable (default) to enable or disable port mirroring. Port mirroring allows you to mirror the LAN and PC ports to and from the phone for debugging purposes.
- 11. Tap the **Save** softkey to save your changes.

## VLAN Settings

Virtual Local Area Network (VLAN) is a feature that allows for multiple logical Ethernet interfaces to send outgoing RTP packets over a single physical Ethernet. By configuring specific VLAN parameters, the Mitel MiVoice 6900 Series IP phones have the capability of adding and removing tags, and processing the ID and priority information contained within the tag.

The **VLAN Settings** sub-menu allows you to define the VLAN ID you want to associate with the Ethernet port, configure VLAN Layer 2 Protocol (L2P) priorities, and input Differentiated Servers Code Point (DSCP) values.

To configure VLAN settings on the Mitel MiVoice 6920/6930 IP phone:

- 1. Press the (Settings) key on the phone to enter the Settings menu.
- 2. Press the Advanced softkey.
- Input the Administrator password using the dialpad keys (default is 73738) and press the Enter softkey.
- **4.** Navigate to **Network** > **VLAN Settings** using the navigation keys and press the **Select** softkey.

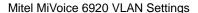

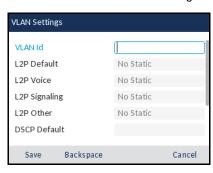

Mitel MiVoice 6930 VLAN Settings

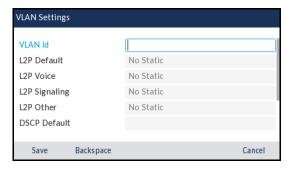

- **5.** In the **VLAN id** input field, enter the VLAN number you want to associate with the Ethernet port using the dialpad keys.
- **6.** Press the down navigation key to navigate to the L2P-related input fields and use the left and right navigation keys to set the desired priorities. The following L2P-related input fields are available:
  - L2P Default:

Specifies the default VLAN priority value for L2P voice, signaling, and other if they are not specified. The value has a range of 0 to 7.

L2P Voice:

Specifies the VLAN priority value for L2P voice traffic in the range of 0 to 7.

L2P Signaling:

Specifies the VLAN priority value for L2P signaling traffic in the range of 0 to 7.

L2P Other:

Specifies the VLAN priority value for L2P other traffic in the range of 0 to 7.

- 7. Press the down navigation key to navigate to the DSCP-related input fields and enter the desired DSCP values using the dialpad keys. The following DSCP-related input fields are available:
  - DSCP Default:

Specifies the default DSCP value for voice, signaling, and other if they are not specified. The value has a range of 0 to 63.

DSCP Voice:

Specifies the DSCP value for voice traffic in the range of 0 to 63.

DSCP Signaling:

Specifies the DSCP value for signaling traffic in the range of 0 to 63.

#### DSCP Other:

Specifies the DSCP value for other traffic in the range of 0 to 63.

8. Press the **Save** softkey to save your changes.

To configure VLAN settings on the Mitel MiVoice 6940 IP phone:

- 1. Press the (Settings) key on the phone to enter the Settings menu.
- 2. Tap the Advanced softkey.
- 3. Input the Administrator password using the dialpad keys (default is 73738) and tap the **Enter** softkey.
- 4. Tap the **Network** icon.
- 5. Tap the VLAN Settings icon.

Mitel MiVoice 6940 VLAN Settings

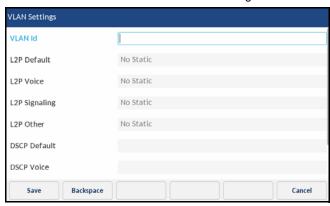

- **6.** In the **VLAN** id input field, enter the VLAN number you want to associate with the Ethernet port using the dialpad keys.
- 7. Tap the applicable L2P-related input field and tap the left and right arrow buttons to set the desired priorities. The following L2P-related input fields are available:

#### L2P Default:

Specifies the default VLAN priority value for L2P voice, signaling, and other if they are not specified. The value has a range of 0 to 7.

#### L2P Voice:

Specifies the VLAN priority value for L2P voice traffic in the range of 0 to 7.

#### L2P Signaling:

Specifies the VLAN priority value for L2P signaling traffic in the range of 0 to 7.

#### L2P Other:

Specifies the VLAN priority value for L2P other traffic in the range of 0 to 7.

**8.** Tap the applicable DSCP-related input field and enter the desired DSCP values using the dialpad keys. The following DSCP-related input fields are available:

#### DSCP Default:

Specifies the default DSCP value for voice, signaling, and other if they are not specified. The value has a range of 0 to 63.

DSCP Voice:

Specifies the DSCP value for voice traffic in the range of 0 to 63.

DSCP Signaling:

Specifies the DSCP value for signaling traffic in the range of 0 to 63.

DSCP Other:

Specifies the DSCP value for other traffic in the range of 0 to 63.

9. Tap the Save softkey to save your changes.

#### 802.1X

The Mitel MiVoice 6900 Series IP phones support IEEE 802.1X and facilitates media-level access control. It offers the capability to permit or deny network connectivity, control LAN access, and apply traffic policy, based on user or endpoint identity. This feature supports both the EAP-MD5 and EAP-PEAP protocols. It also supports EAP-TLS which is configured only through staging. For details, see section "802.1X EAP-TLS Support".

The 802.1X sub-menu allows you to define the EAP authentication type as well as the identity and password used for 802.1X authentication.

To configure 802.1X settings on the Mitel MiVoice 6920/6930 IP phone:

- 1. Press the (Settings) key on the phone to enter the Settings menu.
- 2. Press the Advanced softkey.
- Input the Administrator password using the dialpad keys (default is 73738) and press the Enter softkey.
- 4. Navigate to **Network** > **802.1x** using the navigation keys and press the **Select** softkey.

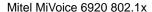

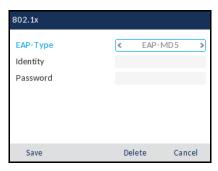

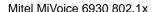

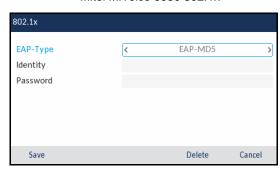

- **5.** In the EAP type field, press the left and right navigation keys to enable an EAP authentication type/method (EAP-MD5 or EAP-PEAP).
- **6.** Press the down navigation key to navigate to the **Identity** input field and enter the identity or user name used for authenticating the phone.

**Note:** The **Backspace** softkey can be used to delete the last digit/character entered and the ABC/abc/123 softkey can be used to switch the dialpad keys from lower to uppercase as well as from alphabetic to numeric.

7. Press the down navigation key to navigate to the **Password** input field and enter the password used for authenticating the phone.

**Note:** The **Backspace** softkey can be used to delete the last digit/character entered and the ABC/abc/123 softkey can be used to switch the dialpad keys from lower to uppercase as well as from alphabetic to numeric.

8. Press the **Save** softkey to save your changes.

To configure 802.1X settings on the Mitel MiVoice 6940 IP phone:

- 1. Press the (Settings) key on the phone to enter the Settings menu.
- Tap the Advanced softkey.
- 3. Input the Administrator password using the dialpad keys (default is 73738) and tap the **Enter** softkey.
- 4. Tap the **Network** icon.
- Tap the 802.1x icon.

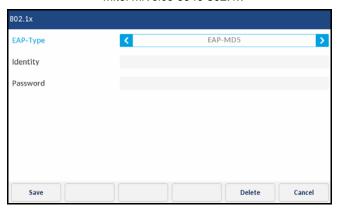

Mitel MiVoice 6940 802.1x

- **6.** In the EAP type field, tap the left and right arrow buttons to enable an EAP authentication type/method (EAP-MD5 or EAP-PEAP).
- 7. Tap the **Identity** input field and enter the identity or username used for authenticating the phone using the on-screen keyboard.
- **8.** Tap the **Password** input field and enter the password used for authenticating the phone using the on-screen keyboard.
- 9. Tap the Save softkey to save your changes.

802.1X EAP-TLS Support

The Mitel MiVoice 6900 Series IP phones support configuration and download of 802.1x EAP-TLS certificates using the startup.cfg configuration file.

#### **Configure and Download Certificates**

The following lists the configuration and download process for 802.1x EAP-TLS certificates:

1. At boot, the 6900 Series IP phone receives the server URL through DHCP options 43 or 66.

- The phone downloads the startup.cfg file from the corresponding server using TFTP, FTP, HTTP, or HTTPS.
- **3.** A "Downloading startup.cfg" message displays on the phone.
- 4. The phone downloads certificates using the URLs provided in startup.cfg file.
- **5.** 802.1x settings are applied to enable EAP-TLS on the phone.
- **6.** An "Applying 802.1x settings" message displays on the phone.
- **7.** A phone reboot occurs.
- 8. After reboot, EAP-TLS appears in EAP-Type on the phone UI.

To view the configured 802.1X settings on the phone:

- 1. Press the (Settings) key on the phone to enter the Settings menu.
- 2. Press the Advanced softkey.
- 3. Input the Administrator password using the dialpad keys (default is 73738) and press the **Enter** softkey.
- 4. Navigate to **Network > 802.1x** using the navigation keys and press the **Select** softkey.
- 5. EAP-TLS displays in the non-editing mode since it is applied from the configuration file.

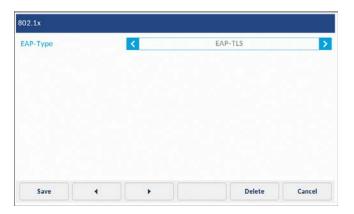

After the 802.1x settings are applied to the phone, it can be removed from the staging LAN and connected to the target corporate LAN with 802.1x EAP-TLS authentication enabled. If staging is done on a switch with separate "staging" VLAN which has the ability to automatically redirect to the target corporate LAN, the phone re-directs to the target VLAN after successful authentication.

#### Note:

- 1. Staging only supports configuration of EAP-TLS and no support is provided for EAP-MD5/EAP-PEAP.
- 2. An Administrator may switch from EAP-TLS to EAP-MD5/EAP-PEAP/disable using 6900 Series IP phone GUI. However, switching from EAP-MD5/EAP-PEAP/disable to EAP-TLS is not supported on the phone GUI. This requires staging of the phone to configure EAP-TLS.
- 3. In startup.cfg file, ensure to provide full URLs for certificates.

#### Configure Option 43 in DHCP server

The server URL is provided in the cfg\_srvr\_url tag in Option 43 as shown in the following examples:

- TFTP Server URL cfg\_srvr\_url=tftp://<IP | FQDN >/startup.cfg
- FTP Server URL cfg\_srvr\_url=ftp://<user>:<password>@<IP | FQDN >/startup.cfg
- HTTP Server URL cfg\_srvr\_url=http://<IP | FQDN>/startup.cfg
- HTTPS Server URL cfg\_srvr\_url=https://<IP | FQDN >/startup.cfg

#### Configure Option 66 in DHCP server

The server URL is provided in Option 66 as shown in following examples:

- TFTP Server URL tftp://<IP | FQDN >/startup.cfg
- FTP Server URL ftp://<user>:<password>@<IP | FQDN >/startup.cfg
- HTTP Server URL http://<IP | FQDN >/startup.cfg
- HTTPS Server URL https://<IP | FQDN >/startup.cfg

#### **EAP-TLS Configuration Parameters**

The startup.cfg configuration file contains following parameters to configure the EAP-TLS protocol on the 6900 Series IP phone:

- eap type Specifies the type of authentication to use on the IP Phone for EAP-TLS use 2
- identity Specifies the identity or username used for authenticating the phone
- 802.1x local certificate Use 1 local certificate
- 802.1x private key -1 private key that corresponds to local certificate
- 802.1x root and intermediate certificates Use 1 root and 0 or 1 intermediate certificates
- 802.1x trusted certificates 0 or more trusted certificates (a maximum of 2)

The following are examples of startup.cfg file using the TFTP, FTP, HTTP, and HTTPS servers:

**TFTP** 

eap type: 2 identity: testuser 802.1x local certificate: tftp://<IP | FQDN >/ipphone.crt.pem 802.1x private key: tftp://<IP | FQDN >/ipphone.privatekey.pem 802.1x root and intermediate certificates: tftp://<IP | FQDN>/root.pem 802.1x trusted certificates: tftp://<IP | FQDN >/radius\_server.crt.pem <u>FTP</u> eap type: 2 identity: testuser 802.1x local certificate: ftp://cuser>:<password>@<IP | FQDN >/ipphone.crt.pem 802.1x private key: ftp://<user>:<password>@<IP | FQDN >/ipphone.privatekey.pem 802.1x root and intermediate certificates: ftp://<user>:<password>@<IP | FQDN >/root.pem 802.1x trusted certificates: ftp://<user>:<password>@<IP | FQDN >/radius\_server.crt.pem <u>HTTP</u> eap type: 2 identity: testuser 802.1x local certificate: http://<IP | FQDN >/ipphone.crt.pem 802.1x private key: http://<IP | FQDN >/ipphone.privatekey.pem 802.1x root and intermediate certificates: http://<IP | FQDN >/root.pem 802.1x trusted certificates: http://<IP | FQDN >/radius server.crt.pem <u>HTTPS</u> eap type: 2 identity: testuser 802.1x local certificate: https://<IP | FQDN >/ipphone.crt.pem 802.1x private key: https://<IP | FQDN >/ipphone.privatekey.pem 802.1x root and intermediate certificates: https://<IP | FQDN >/root.pem

802.1x trusted certificates: https://<IP | FQDN >/radius\_server.crt.pem

#### **Network Services**

The following additional network services can be enabled/disabled using the **Network Services** sub-menu on the Mitel MiVoice 6900 Series IP phones:

#### LLDP Settings:

Link Layer Discovery Protocol - Media Endpoint Discovery (LLDP-MED) allows for information sharing between the IP phones and network devices such as L2 Ethernet switches. LLDP-MED can be used to simplify the deployment of IP phones with auto-discovery. This means that IP phones can auto-discover network policy from an LLDP-MED compliant L2 switch to obtain network policy information pertaining to VLAN, L2P, and DSCP.

#### CDP Settings:

The Mitel MiVoice 6900 Series IP phones are compatible with the Cisco Discovery Protocol (CDP). CDP can be used on the IP phones for the purpose of configuring port duplex and speed settings, port MAC identification, and auxiliary VLAN assignment.

#### Firewall Settings:

The Mitel MiVoice 6900 Series IP phones support an integrated Micro Firewall. When enabled, the Micro Firewall filters and blocks all undesirable packets sent to the phone.

To configure additional network services on the Mitel MiVoice 6920/6930 IP phone:

- 1. Press the (Settings) key on the phone to enter the Settings menu.
- 2. Press the Advanced softkey.
- Input the Administrator password using the dialpad keys (default is 73738) and press the Enter softkey.
- **4.** Navigate to **Network > Network Services** using the navigation keys and press the **Select** softkey.

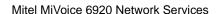

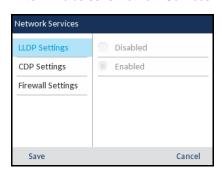

Mitel MiVoice 6930 Network Services

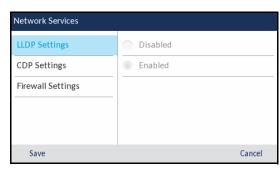

- **5.** With **LLDP Settings** highlighted, press the right navigation key to navigate to the selection column and use the up and down navigation keys to enable or disable LLDP services.
- **6.** Press the left navigation key to navigate back to the **LLDP** options column and then press the down navigation key to highlight the **CDP Settings** option.
- 7. With CDP Settings highlighted, press the right navigation key to navigate to the selection column and use the up and down navigation keys to enable or disable CDP services.
- **8.** Press the left navigation key to navigate back to the **CDP Settings** options column and then press the down navigation key to highlight the **Firewall Settings** option.

- **9.** With **Firewall Settings** highlighted, press the right navigation key to navigate to the selection column and use the up and down navigation keys to enable or disable the firewall services.
- **10.** Press the **Save** softkey to save your changes.

To configure additional network services on the Mitel MiVoice 6940 IP phone:

- 1. Press the (Settings) key on the phone to enter the Settings menu.
- 2. Tap the Advanced softkey.
- **3.** Input the Administrator password using the dialpad keys (default is 73738) and tap the **Enter** softkey.
- 4. Tap the **Network** icon.
- 5. Tap the Network Services icon.

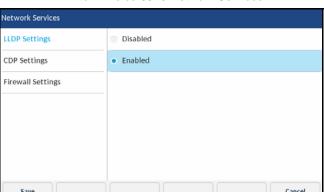

Mitel MiVoice 6940 Network Services

- 6. With LLDP Settings highlighted, tap Enable or Disable to enable or disable LLDP services.
- 7. Tap CDP Settings located in the left column.
- 8. With CDP Settings highlighted, tap Enable or Disable to enable or disable CDP services.
- 9. Tap Firewall Settings located in the left column.
- 10. With Firewall Settings highlighted, tap Enable or Disable to enable or disable firewall services.
- **11.** Tap the **Save** softkey to save your changes.

#### PIN

The **PIN** menu allows you to erase and modify the registration pin. The registration pin is used to register the Mitel MiVoice 6900 Series IP phones with the MiVB database.

#### **Erase PIN**

The **Erase PIN** sub-menu allows you to erase the registration pin on the IP phone.

To erase the registration pin on the Mitel MiVoice 6920/6930 IP phone:

- 1. Press the (Settings) key on the phone to enter the Settings menu.
- 2. Press the Advanced softkey.

- Input the Administrator password using the dialpad keys (default is 73738) and press the Enter softkey.
- 4. Navigate to PIN > Erase PIN using the navigation keys and press the Select softkey.

Mitel MiVoice 6920 Erase PIN

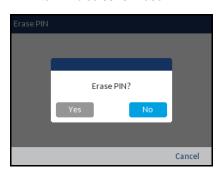

Mitel MiVoice 6930 Erase PIN

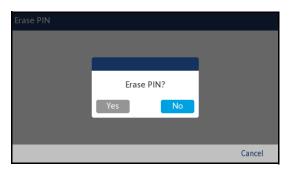

**5.** Use the left navigation key to select **Yes** and press the select button (middle button in the navigation cluster).

**Note:** Navigate to **No** and press the select button (middle button in the navigation cluster) to cancel the request.

To erase the registration pin on the Mitel MiVoice 6940 IP phone:

- 1. Press the (Settings) key on the phone to enter the Settings menu.
- 2. Tap the Advanced softkey.
- 3. Input the Administrator password using the dialpad keys (default is 73738) and tap the **Enter** softkey.
- 4. Tap the PIN icon.
- 5. Tap the Erase PIN icon.

Mitel MiVoice 6940 Erase PIN

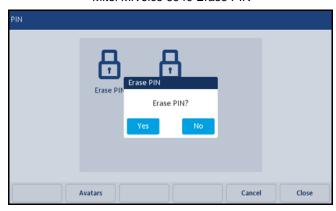

6. Tap Yes.

Note: Tap No to cancel the request.

## Modify PIN

The **Modify PIN** sub-menu allows you to modify the registration pin on the IP phone.

To modify the registration pin on the Mitel MiVoice 6920/6930 IP phone:

- 1. Press the (Settings) key on the phone to enter the Settings menu.
- 2. Press the Advanced softkey.
- 3. Input the Administrator password using the dialpad keys (default is 73738) and press the **Enter** softkey.
- **4.** Navigate to **PIN** > **Modify PIN** using the navigation keys and press the **Select** softkey.

Mitel MiVoice 6920 Modify PIN

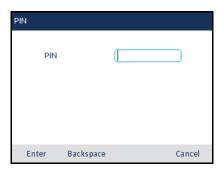

Mitel MiVoice 6930 Modify PIN

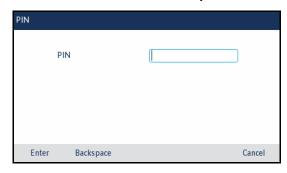

**5.** Enter the new pin using the dialpad keys.

**Note:** The **Backspace** softkey can be used to delete the last digit entered.

**6.** Press the **Enter** softkey to save your changes.

To modify the registration pin on the Mitel MiVoice 6940 IP phone:

- 1. Press the (Settings) key on the phone to enter the Settings menu.
- 2. Tap the Advanced softkey.
- **3.** Input the Administrator password using the dialpad keys (default is 73738) and tap the **Enter** softkey.
- 4. Tap the PIN icon.

5. Tap the Modify PIN icon.

Mitel MiVoice 6940 Modify PIN

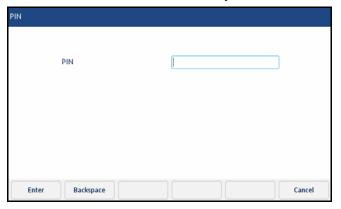

- **6.** Enter the new pin using the dialpad keys.
  - **Note:** The **Backspace** softkey can be used to delete the last digit entered.
- 7. Tap the **Enter** softkey to save your changes.

# **Diagnostics**

The **Diagnostics** menu allows you to perform the following diagnostic routines:

- Audio Diagnostics
- Ping
- TCP DUMP
- DHCP Trace

## **Audio Diagnostics**

The **Audio Diagnostics** sub-menu allows you to collect up to 5 minutes of audio log files that can help to debug audio issues on the Mitel MiVoice 6900 Series IP phones.

To capture audio diagnostic logs on the Mitel MiVoice 6920/6930 IP phone:

1. Press the (Settings) key on the phone to enter the Settings menu.

Navigate to Diagnostics > Audio Diagnostics using the navigation keys and press the Select softkey.

Mitel MiVoice 6920 Audio Diagnostics

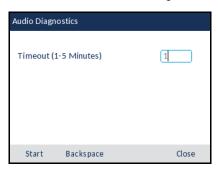

Mitel MiVoice 6930 Audio Diagnostics

| Audio D | iagnos   | tics         |   |       |
|---------|----------|--------------|---|-------|
| Tim     | neout (1 | L-5 Minutes) | 1 |       |
|         |          |              |   |       |
| Star    | t        | Backspace    |   | Close |

3. In the **Timeout** input field, enter the amount of time (in minutes from 1 to 5) you would like to run the audio diagnostic tool for, using the dialpad keys.

The IP phone displays "Capturing" and when the timeout elapses, "Collecting Logs" is displayed. When all the logs have been collected, a "Complete" message is displayed.

#### Note:

- 1. Press the **Stop** softkey at any time to stop capturing the audio diagnostic logs.
- 2. A "log issue" is issued only after the completion of an audio diagnostics run.

**CAUTION:** Do not change the audio device when you run the audio diagnostics tool.

To capture audio diagnostic logs on the Mitel MiVoice 6940 IP phone:

- 1. Press the (Settings) key on the phone to enter the Settings menu.
- 2. Tap the Diagnostics icon.
- 3. Tap the Audio Diagnostics icon.

Mitel MiVoice 6940 Audio Diagnostics

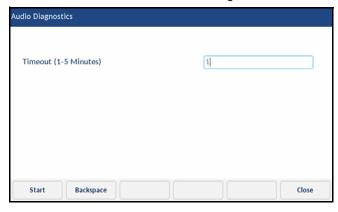

**4.** In the **Timeout** input field, enter the amount of time (in minutes from 1 to 5) you would like to run the audio diagnostic tool for using the dialpad keys.

The IP phone displays "Capturing..." and when the timeout elapses, "Collecting Logs..." is displayed. When all the logs have been collected, a "Complete..." message is displayed.

#### Note:

- 1. Tap the **Stop** softkey at any time to stop capturing the audio diagnostic logs.
- 2. A "log issue" is issued only after the completion of an audio diagnostics run.

**CAUTION:** Do not change the audio device when you run the audio diagnostics tool.

To save the audio diagnostic logs to your PC using the Mitel Web UI:

- 1. Open your web browser and enter the phone's IP address or host name into the address bar.
- Enter your username and password and click OK/Login.
   The status window displays for the IP phone you are accessing.

Note: The default username is "root" and the default password is "73738".

3. Click on Diagnostics.

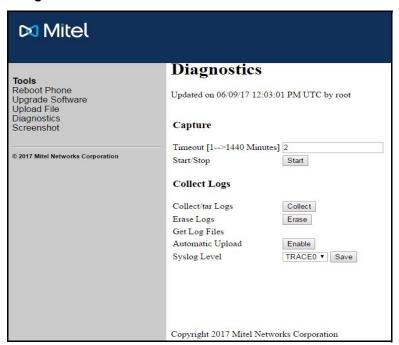

- Click on the Download Audio Log Files link beside Get Log Files.
- **5.** Save the file to the desired location on your computer.

Note: For more information on Mitel Web UI features, see "Web UI Features" on page 39.

#### Ping

The **Ping** sub-menu allows you to ping a host name or IP address directly from the Mitel MiVoice 6900 Series IP phone. This tool can be used to verify whether or not network connections between the Mitel MiVoice 6900 Series IP phone and other network endpoints are intact.

To use the ping tool on the Mitel MiVoice 6920/6930 IP phone:

- 1. Press the (Settings) key on the phone to enter the Settings menu.
- 2. Navigate to **Diagnostics** > **Ping** using the navigation keys and press the **Select** softkey.

Mitel MiVoice 6920 Ping

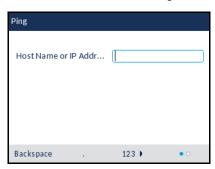

Mitel MiVoice 6930 Ping

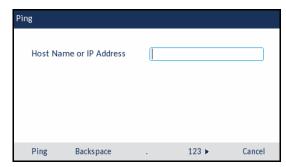

3. In the input field, enter the host name or IP address of the network endpoint you want to ping using the dialpad keys.

**Note:** The **Backspace** softkey can be used to delete the last digit/character entered, the dot (".") softkey can be used to enter a dot where applicable, and the abc/123 softkey can be used to switch the dialpad keys from alphabetic to numeric.

4. Press the Ping softkey to begin. The IP phone displays the number of packets sent, the number of packets received, and the Round-Trip Time (RTT) min/avg/max in milliseconds.

To use the ping tool on the Mitel MiVoice 6940 IP phone:

- 1. Press the (Settings) key on the phone to enter the Settings menu.
- 2. Tap the Diagnostics icon.
- 3. Tap the Ping icon.

Mitel MiVoice 6940 Ping

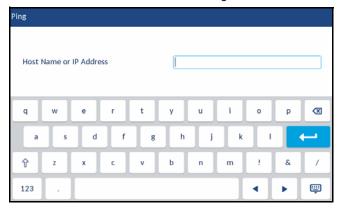

- **4.** In the input field, enter the host name or IP address of the network endpoint you want to ping using the on-screen keyboard.
- 5. Tap the Ping softkey to begin.
  The IP phone displays the number of packets sent, the number of packets received, and the Round-Trip Time (RTT) min/avg/max in milliseconds.

#### TCP DUMP

The **TCP DUMP** sub-menu allows you to capture TCP network packets for up to 1440 minutes (24 hours) that can in turn be used to help debug and troubleshoot various issues.

To capture TCP network packets on the Mitel MiVoice 6920/6930 IP phone:

- 1. Press the (Settings) key on the phone to enter the Settings menu.
- 2. Navigate to **Diagnostics** > **TCP DUMP** using the navigation keys and press the **Select** softkey.

Mitel MiVoice 6920 TCP DUMP

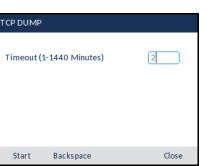

Mitel MiVoice 6930 TCP DUMP

| TCP DUMP  |                 |     |       |
|-----------|-----------------|-----|-------|
| Timeout ( | 1-1440 Minutes) | [2] |       |
|           |                 |     |       |
| Start     | Backspace       |     | Close |

3. In the Timeout input field, enter the amount of time (in minutes from 1 to 1440) you would like to capture TCP network packet data using the dialpad keys.
The IP phone displays "Capturing..." and when the timeout elapses, "Complete..." is displayed.

**Note:** Press the **Stop** softkey at any time to stop capturing the TCP DUMP logs.

To capture TCP network packets on the Mitel MiVoice 6940 IP phone:

- 1. Press the (Settings) key on the phone to enter the Settings menu.
- 2. Tap the Diagnostics icon.
- 3. Tap the TCP DUMP icon.

Mitel MiVoice 6940 TCP DUMP

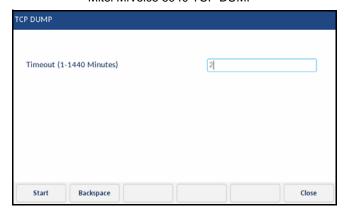

**4.** In the **Timeout** input field, enter the amount of time (in minutes from 1 to 1440) you would like to capture TCP network packet data using the dialpad keys.

The IP phone displays "Capturing..." and when the timeout elapses, "Complete..." is displayed.

**Note:** Tap the **Stop** softkey at any time to stop capturing the TCP DUMP logs.

To save the TCP network packet logs to your PC using the Mitel Web UI:

- 1. Open your web browser and enter the phone's IP address or host name into the address bar.
- Enter your username and password and click OK/Login.
   The status window displays for the IP phone you are accessing.

Note: The default username is "root" and the default password is "73738".

3. Click on Diagnostics.

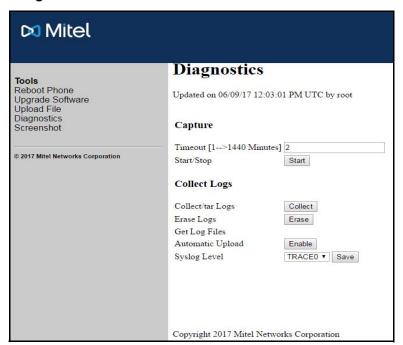

- 4. Click on the **Download Log Files** link beside **Get Log Files**.
- **5.** Save the file to the desired location on your computer.

Note: For more information on Mitel Web UI features, see "Web UI Features" on page 39.

#### **DHCP Trace**

The **DHCP Trace** sub-menu allows you to perform a DHCP trace request. You can then review the parameters that the DHCP trace returns. After you have reviewed the trace information, the DHCP Lease is released.

To perform a DHCP trace on the on the Mitel MiVoice 6920/6930 IP phone:

1. Press the (Settings) key on the phone to enter the Settings menu.

2. Navigate to **Diagnostics** > **DHCP Trace** using the navigation keys and press the **Select** softkey.

Mitel MiVoice 6920 DHCP Trace

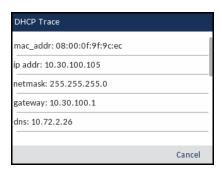

Mitel MiVoice 6930 DHCP Trace

| DHCP Trace                  |        |
|-----------------------------|--------|
| mac_addr: 08:00:0f:9f:a0:6e |        |
| ip addr: 10.30.100.107      |        |
| netmask: 255.255.255.0      |        |
| gateway: 10.30.100.1        |        |
| dns: 10.72.2.26             |        |
|                             |        |
|                             | Cancel |

The following parameters and associated values are displayed:

· mac addr:

The MAC address of the IP phone.

ip addr:

The IP address of the IP phone.

netmask:

The IP address range local to the IP phone.

gateway:

The IP address of the network's gateway or default router IP address.

dns:

The IP address of the primary DNS server.

icp:

The IP address of the call server.

tftp:

The IP address of the TFTP server.

http:

The IP address of the HTTP server.

ipa:

The IP address of the IPA server.

VLAN:

The VLAN id of the IP phone.

I2p:

L2P priorities for default, voice, signaling, and other.

dscp:

DSCP values for default, voice, signaling, and other.

To perform a DHCP trace on the on the Mitel MiVoice 6940 IP phone:

- 1. Press the (Settings) key on the phone to enter the Settings menu.
- 2. Tap the Advanced softkey.
- **3.** Input the Administrator password using the dialpad keys (default is 73738) and tap the **Enter** softkey.

- 4. Tap the **Diagnostics** icon.
- **5.** Tap the **DHCP Trace** icon.

Mitel MiVoice 6940 DHCP Trace

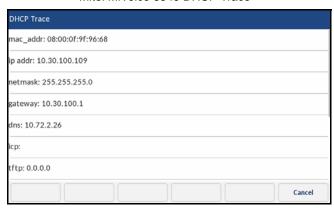

The following parameters and associated values are displayed:

### mac\_addr:

The MAC address of the IP phone.

### ip addr:

The IP address of the IP phone.

### · netmask:

The IP address range local to the IP phone.

### · gateway:

The IP address of the network's gateway or default router IP address.

#### dns<sup>-</sup>

The IP address of the primary DNS server.

### icp:

The IP address of the call server.

#### tftp:

The IP address of the TFTP server.

#### http:

The IP address of the HTTP server.

### ipa:

The IP address of the IPA server.

#### VLAN:

The VLAN id of the IP phone.

### • I2p:

L2P priorities for default, voice, signaling, and other.

### dscp:

DSCP values for default, voice, signaling, and other.

### **Restore Default**

The **Restore Default** option allows you to restore the Mitel MiVoice 6900 Series IP phone to its factory default settings.

**Note:** Note: Performing a factory default is only applicable to the phone settings and does not affect the firmware version loaded on the phone.

To perform a factory default on the Mitel MiVoice 6920/6930 IP phone:

- 1. Press the (Settings) key on the phone to enter the Settings menu.
- 2. Press the Advanced softkey.
- 3. Input the Administrator password using the dialpad keys (default is 73738) and press the **Enter** softkey.
- 4. Navigate to Restore Default using the navigation keys and press the Select softkey.

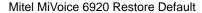

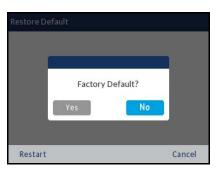

Mitel MiVoice 6930 Restore Default

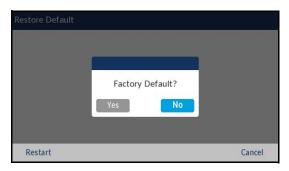

**5.** Use the left navigation key to select **Yes** and press the select button (middle button in the navigation cluster).

**Note:** Navigate to **No** and press the select button (middle button in the navigation cluster) to cancel the request.

To perform a factory default on the Mitel MiVoice 6940 IP phone:

- 1. Press the (Settings) key on the phone to enter the Settings menu.
- 2. Tap the Advanced softkey.
- **3.** Input the Administrator password using the dialpad keys (default is 73738) and tap the **Enter** softkey.
- **4.** Swipe left on the screen to change to the second page of settings.

## 5. Tap the Restore Default icon.

Mitel MiVoice 6940 Restore Default

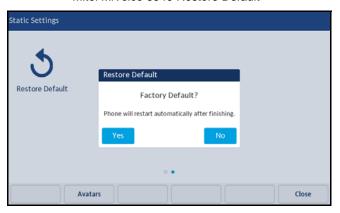

## 6. Tap Yes.

Note: Tap No to cancel the request.

# LDAP (Corporate) Directory Contacts

The **Contacts** application is your personal phone book and directory, conveniently stored within your phone. The Mitel MiVoice 6900 Series IP phones support a localized **Personal** contact folder as well as enhanced functionality allowing for interoperability with LDAP (**Corporate**) directories. The Administrator must set up access to the LDAP (**Corporate**) directory.

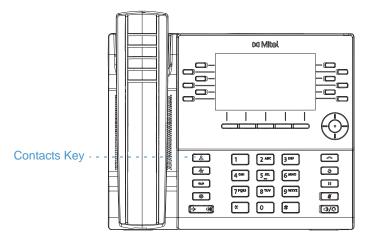

The number of **Corporate** contacts displayed on the phone is the number of contacts configured on the LDAP (**Corporate**) directory. For example, if the LDAP (**Corporate**) directory is configured with 110 contacts, then the phone displays **110** for **Corporate** in the **Contacts** application.

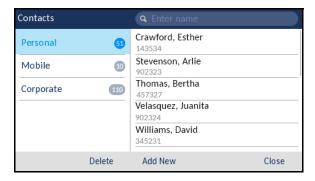

### Note:

- 1. The Administrator can configure up to 10,000 contacts on the LDAP (Corporate) directory.
- **2.** The Mitel MiVoice 6900 Series IP phones now support LDAP in teleworker mode. Refer to the *Mitel IP Sets Engineering Guidelines* for details on configuration requirements.

## Web UI Features

Administrators have the ability to perform the following by accessing and using the Mitel MiVoice 6900 Series IP phone's Web UI:

- Reboot the IP phone.
- Manually upgrade the IP phone software.
- Upload a file to the IP phone.
- Capture and download debug logs as well as enable automatic uploading of crash reports.
- Capture a screen shot of what is currently being displayed on the IP phone's screen.

Ensure to enable the Web UI from the MiVoice Business maintenance command line and add the following commands:

- pd send <extension> enable\_web
- pd send <extension> disable\_web

The Mitel Web UI supports all major web browsers such as Internet Explorer, Mozilla Firefox, Google Chrome, and Apple Safari.

To access the IP phone's Mitel Web UI:

- 1. Open your web browser and enter the phone's IP address or host name into the address bar.
- Enter your username and password and click OK/Login.
   The status window displays for the IP phone you are accessing.

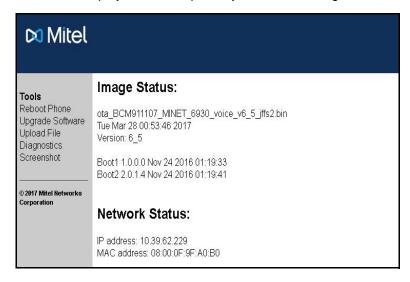

**Note:** The default username is "root" and the default password is "73738".

### Reboot Phone

The **Reboot Phone** option on the Mitel Web UI allows you to remotely reboot the respective Mitel MiVoice 6900 Series IP phone.

To reboot the respective IP phone:

- 1. Open your web browser and enter the phone's IP address or host name into the address bar.
- Enter your username and password and click OK/Login.The status window displays for the IP phone you are accessing.

Note: The default username is "root" and the default password is "73738".

3. Click on Reboot Phone.

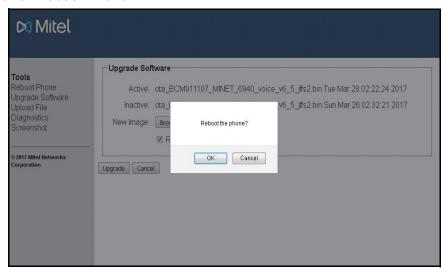

4. Click **OK**.
The IP phone reboots.

# **Upgrade Software**

The Mitel MiVoice 6900 Series IP Phone software can be upgraded through the TFTP server in accordance with the MiVB platform.

**Note:** The software upgrade through the Mitel Web UI is for Mitel Technical Support personnel use only.

To upgrade the software of the respective IP phone:

- 1. Open your web browser and enter the phone's IP address or host name into the address bar.
- Enter your username and password and click OK/Login.
   The status window displays for the IP phone you are accessing.

Note: The default username is "root" and the default password is "73738".

3. Click on Upgrade Software.

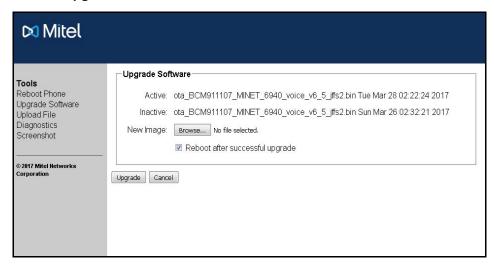

- 4. Click the Browse button beside New Image and select the software file you want to upgrade to.
- **5.** Ensure a checkmark is in the checkbox beside **Reboot after successful upgrade**, otherwise click on the checkbox to enable the reboot option.
- Click Upgrade.The phone upgrades and reboots when the upgrade has been completed

## **Upload File**

Although the **Upload File** option on the Mitel Web UI allows you to upload a file to a defined folder on the Mitel MiVoice 6900 Series IP Phone, it is recommended that files are not uploaded to your IP phone.

**Note:** The **Upload File** option is for Mitel Technical Support personnel use only.

## **Diagnostics**

The **Diagnostics > Capture** option allows you to capture TCP network packets for up to 1440 minutes (24 hours) as well as various logs that can in turn be used to help debug and troubleshoot various issues.

**Note:** The capturing of TCP network packets can be initiated on the IP phone's native UI as well. For more information, see "TCP DUMP" on page 32.

The **Diagnostics > Collect** option allows you to collect the captured logs, download the captured logs and reports, and also enable/disable automatic uploading of crash reports to an IPA TFTP server.

### Capture

To capture TCP network packets and logs using the Mitel Web UI:

1. Open your web browser and enter the phone's IP address or host name into the address bar.

- Enter your username and password and click OK/Login.The status window displays for the IP phone you are accessing.
  - Note: The default username is "root" and the default password is "73738".
- 3. Click on Diagnostics.
- **4.** In the **Timeout** input field, enter the amount of time (in minutes from 1 to 1440) you would like to capture TCP network packet data using the dialpad keys.
- 5. Click Start.
  - **Note:** Click **Stop** at any time to stop capturing the TCP packet data.

### Collect Logs

Collect/tar Logs and Get Log Files

To save the logs to your PC using the Mitel Web UI:

- 1. Open your web browser and enter the phone's IP address or host name into the address bar.
- Enter your username and password and click OK/Login.
   The status window displays for the IP phone you are accessing.
  - **Note:** The default username is "root" and the default password is "73738".
- 3. Click on Diagnostics.

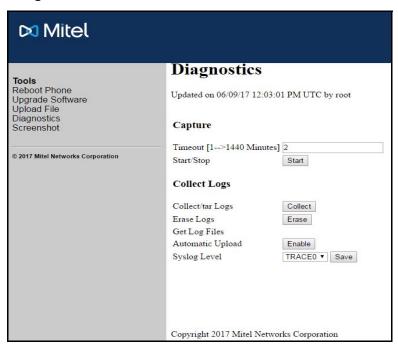

- **4.** Click on the **Erase** button beside **Erase Logs** to erase the old *.tar* file.
- If the capture was initiated using the Mitel Web UI, click on the Collect button beside Collect/tar Logs.

6. Click on the **Download Log Files** link beside **Get Log Files**.

**Note:** The Download Log Files link also allows you to download log files that have been captured through the **Diagnostics** menu on the 6900 Series IP phones. For more information, see "Diagnostics" on page 28.

**7.** Save the file to the desired location on your computer.

**Note:** This menu can also be used to save audio diagnostic log files and logs captured via the **Log Issue** softkey. For details, see "Audio Diagnostics" on page 28 and "Basic menu" on page 7.

Automatic upload

Enabling the automatic upload feature using the Mitel MiVoice 6900 Series IP phone's Web UI allows crash reports to be sent automatically to the IPA TFTP server upon detection of a phone failure.

**Note:** The automatic upload feature must be used under the direction of the Mitel Technical Support personnel only.

Before enabling this feature, the IP address of the IPA server must be defined on the phone in the **Network > Static Network Settings** sub-menu. Additionally, a TFTP server must be installed and running on the PC/server where the IPA server is running. The reports will be collected on and can be accessed via the TFTP server.

**Note:** For details on how to define static network settings, see "Static Network Settings" on page 12.

To enable this feature using the Mitel Web UI:

- 1. Open your web browser and enter the phone's IP address or host name into the address bar.
- Enter your username and password and click OK/Login.
   The status window displays for the IP phone you are accessing.

**Note:** The default username is "root" and the default password is "73738".

3. Click on Diagnostics.

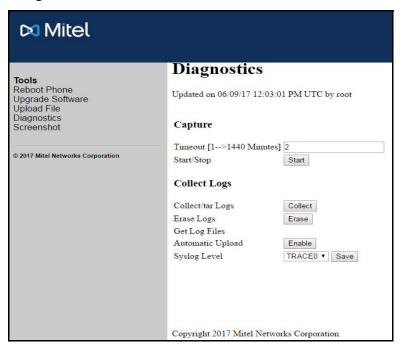

4. Click on the Enable button beside Automatic upload.

Set syslog level

To set the syslog (system log) level:

- 1. In the Syslog Level drop-down list, select the log level.
- 2. Click on the Save button.

**Note:** The log collected through external application, for example IP Phone Analyzer (IPA), is based on the log level selected in the **Syslog Level** drop-down list. For example, if the **Syslog Level** is set to **TRACE**, then the IPA can set the log level to TRACE, WARN and so on, and receive logs based on the set log level. If the **Syslog Level** is set to **WARN**, then the highest log level IPA can set is WARN. TRACE level logs will not be available.

### Screenshot

The **Screenshot** option allows you to capture a screenshot image of what is currently displayed on the respective IP phone's LCD screen in PNG format. This can be used to help document the procedures leading up to an issue or help in identifying issues with the UI.

To take a screenshot:

- 1. Open your web browser and enter the phone's IP address or host name into the address bar.
- Enter your username and password and click OK/Login.The status window displays for the IP phone you are accessing.

Note: The default username is "root" and the default password is "73738".

3. Click on Screenshot.

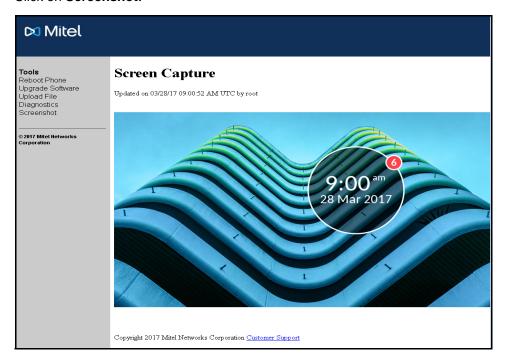

**4.** Right click on the image to save the image to a desired location on your PC.

# Remote collection of log files

You can press the **Log Issue** softkey in the 6900 Series IP Phone to upload the *dumpstate-logissue.txt* and *dumpstate-phoneinfo.txt* log files to a server using the MiVoice Business System Administration Tool.

To remotely collect log files using the MiVoice Business System Administration Tool:

- 1. Log in to the MiVoice Business System Administration Tool.
- 2. Navigate to the Maintenance and Diagnostics > Maintenance Commands form.
- 3. Clear the Enable AutoComplete check box.
- **4.** In the **Command** field, do one of the following:
  - 1. To upload log files to a server using HTTP(S) that requires no user authentication, enter the pd send <extension> log\_upload\_http(s)://<IP address>|<FQDN>:<portno>/<upload\_dir> command, where
    - extension is the directory number of the phone
    - IP address is the IP address of the server
    - FQDN is the Fully Qualified Domain Name of the server
    - portno (optional) is port number to which log file is uploaded. If no port number is specified, the system uploads the log files to the default port 80 for HTTP and 443 for HTTPS.
    - upload\_dir (optional) is the directory where you want to upload the log file. Ensure that the specified directory path does not contain the character #. If an upload directory is not specified, then the system uploads the log files to the root of the directory.
  - 2. To upload log files to a server using HTTP(S) that requires user authentication, enter the pd send <extension> log\_upload\_http(s)://<username>:<password>@<IP address> | <FQDN>:<portno>/<upload\_dir> command, where
    - extension is the directory number of the phone
    - username and password is the user credentials for the server
    - IP address is the IP address of the server
    - FQDN is the Fully Qualified Domain Name of the server
    - portno (optional) is port number to which log file is uploaded. If no port number is specified, the system uploads the log files to the default port 80 for HTTP and 443 for HTTPS.
    - upload\_dir (optional) is the directory where you want to upload the log file. Ensure
      that the specified directory path does not contain the character #. If an upload directory
      is not specified, then the system uploads the log files to the root of the directory.
  - 3. To upload log files to a server using FTP that requires no user authentication, enter the pd send <extension> log\_upload\_ftp://<IP address>|<FQDN>:<portno>/<upload\_dir> command, where
    - extension is the directory number of the phone
    - IP address is the IP address of the server
    - FODN is the Fully Qualified Domain Name of the server

- portno (optional) is port number to which log file is uploaded. If no port number is specified, the system uploads the log files to the default port 21.
- upload\_dir (optional) is the directory where you want to upload the log file. Ensure that the specified directory path does not contain the character #. If an upload directory is not specified, then the system uploads the log files to the root of the directory.
- 4. To upload log files to a server using FTP that requires user authentication, enter the pd send <extension> log\_upload\_ftp://<username>:<password>@<IP address>|<FQDN>:<portno>/<upload\_dir> command, where
  - extension is the directory number of the phone
  - username and password is the user credentials for the server
  - IP address is the IP address of the server
  - FQDN is the Fully Qualified Domain Name of the server
  - portno (optional) is port number to which log file is uploaded. If no port number is specified, the system uploads the log files to the default port 21.
  - upload\_dir (optional) is the directory where you want to upload the log file. Ensure that the specified directory path does not contain the character #. If an upload directory is not specified, then the system uploads the log files to the root of the directory.
- 5. To upload log files to the server using TFTP, enter the pd send extension log\_upload\_tftp://<IP address>|<FQDN>:<portno> command, where
  - extension is the directory number of the phone
  - IP address is the IP address of the server
  - FQDN is the Fully Qualified Domain Name of the server
  - portno (optional) is port number to which log file is uploaded. If no port number is specified, the system uploads the log files to the default port 69.

#### 5. Press Enter.

The system compresses the log files to <code>DebugLogs\_<MAC>\_<date\_time>.tar</code> file and uploads the <code>DebugLogs\_<MAC>\_<date\_time>.tar</code> file to the specified location on the server, where <code>MAC</code> is the MAC address of the IP phone.

#### Notes:

- 1. The 6900 Series IP Phones support only PUT method for uploading log files to a server using HTTP or HTTPS.
- **2.** The *dumpstate-remote\_collect.txt* log file is generated when the command in step 4 is executed. This log file contains the same information as in the *dumpstate-logissue.txt* log file.
- **3.** The upload process can take a maximum of 10 minutes to complete. Check the server location for the *DebugLogs\_<MAC>\_<date\_time>.tar* file. If the file is missing, then the upload has failed. Re-run the command to upload the log files.
- **4.** The system ignores the upload command when the upload is in progress.
- 5. If the client fails to upload the log files, then when you execute the command next time, the DebugLogs\_<MAC>\_<date\_time>.tar file will include the OldDebugLogs\_<MAC>\_<date\_time>.tar file, which contains previously collected remote log files. If two consecutive uploads fail, the system deletes the OldDebugLogs\_<MAC>\_<date\_time>.tar file, and subsequent uploads will not contain the old logs tar file.

# Limited warranty

Mitel warrants this product against defects and malfunctions in accordance with Mitel's authorized, written functional specification relating to such products during a one (1) year period from the date of original purchase ("Warranty Period"). If there is a defect or malfunction, Mitel shall, at its option, and as the exclusive remedy, either repair or replace the product at no charge, if returned within the Warranty Period. If replacement parts are used in making repairs, these parts may be refurbished, or may contain refurbished materials. If it is necessary to replace the product, it may be replaced with a refurbished product of the same design and color. If it should become necessary to repair or replace a defective or malfunctioning product under this warranty, the provisions of this warranty shall apply to the repaired or replaced product until the expiration of ninety (90) days from the date of pick up, or the date of shipment to you, of the repaired or replacement product, or until the end of the original Warranty Period, whichever is later. Proof of the original purchase date is to be provided with all products returned for warranty repairs.

### **Exclusions**

Mitel does not warrant its products to be compatible with the equipment of any particular telephone company. This warranty does not extend to damage to products resulting from improper installation or operation, alteration, accident, neglect, abuse, misuse, fire or natural causes such as storms or floods, after the product is in your possession. Mitel will not accept liability for any damages and/or long distance charges, which result from unauthorized and/or unlawful use.

Mitel shall not be liable for any incidental or consequential damages, including, but not limited to, loss, damage or expense directly or indirectly arising from the customer's use of or inability to use this product, either separately or in combination with other equipment. This paragraph, however, shall not apply to consequential damages for injury to the person in the case of products used or bought for use primarily for personal, family or household purposes.

This warranty sets forth the entire liability and obligations of Mitel with respect to breach of warranty, and the warranties set forth or limited herein are the sole warranties and are in lieu of all other warranties, expressed or implied, including warranties or fitness for particular purpose and merchantability.

# Warranty repair services

Should the product fail during the Warranty Period;

- In North America, please call 1-800-574-1611 for further information.
- Outside North America, contact your sales representative for return instructions.

You will be responsible for shipping charges, if any. When you return this product for warranty service, you must present proof of purchase.

# After warranty service

Mitel offers ongoing repair and support for this product. This service provides repair or replacement of your Mitel product, at Mitel's option, for a fixed charge. You are responsible for all shipping charges. For further information and shipping instructions:

- In North America, contact our service information number: 1-800-574-1611.
- Outside North America, contact your sales representative.

**Note:** Repairs to this product may be made only by the manufacturer and its authorized agents, or by others who are legally authorized. This restriction applies during and after the Warranty Period. Unauthorized repair will void the warranty.

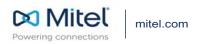